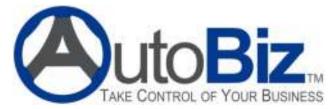

4748 Engle Rd. Ste 206, Carmichael, CA 95608 Phone (916) 489-AUTO (489-2886) Toll-free (866) TABS-SYS Fax (866) 713-3332 Email: sales@tabsautobiz.com Website: tabsautobiz.com

## **IAP Integration Setup**

## Step 1 – Getting your identification information from you Supplier

Contact your local supplier and get the following information:

- Your User Name
- Your Password
- Your Partner ID
- Your Seller ID
- Your Group ID

## Step 2 – TABS AutoBiz Setup

- Make sure your Supplier set up as a vendor. To do this, in Vendor Entry:
  - Click New.
  - Enter the Supplier's name as the Company Name.
  - If desired, enter address and phone information.
  - Click Save Changes.
- From the Main Menu, select Setup Entry, then System Settings.
- Select the Interfaces tab, then the IAP tab.
- Click the button to bring up the Internet Auto Parts window:

| IAP Suppliers: |                     | Save Changes       |
|----------------|---------------------|--------------------|
|                | Supplier Code       | OPU                |
| AP             | Supplier Name       | OBEILLY ICI        |
| 0R12           | User Name           | tabs4oreily        |
|                | Password            | lest               |
|                | Patra               | leit               |
|                | Seller ID           | 1                  |
|                | Group               | test               |
|                | Select a Vendor     | O'Reily Auto Parts |
|                | Didet of Pteference | 1 I Test Only?     |

- Click the New button to enter a new Supplier.
- Supplier Code: Choose a unique abbreviated name for the Supplier.
- Supplier Name: The name as it will appear in the list of Suppliers.
- User Name, as provided by your supplier.
- Password, as provided by your supplier.
- Partner ID, as provided by your supplier.
- Seller ID, as provided by your supplier.
- Group ID, as provided by your supplier.
- Vendor: Click to select the vendor entered in Vendor Entry.
- Order of Preference: This defines the order in which your Suppliers are listed.
- Test Only: Leave this unchecked.
- Click Save Changes to save this Supplier.

You are now ready to use this Supplier at Point-of-Sale. If you have more Suppliers, you can click the New button and add more. To edit a Supplier, select them in the list of Suppliers in the box on the left, and click Save Changes when done.

## Step 3 – Using the IAP Interface

- From the body of the Workorder, press the IAP button.
- If you want to use a different Supplier, select them in the dropdown at the top of the window.
- If the vehicle with a VIN had not been selected in the AuitoBiz Workorder yet, you will be prompted for the vehicle information.
- You may search for parts by selecting one of the 'Jump to:' buttons in the top section, or by just selecting a category and a group and clicking the 'Parts List' button.
- After selecting parts to order, you can click the yellow 'Transfer' button to pull the parts into the Workorder.
- Before clicking the 'Transfer' button, you may select a different option at the top left of the window, to either add the parts to the end of the Workorder, or to overwrite the current line.
- When you are ready to place the order, click the IAP button from inside the same Workorder, and select 'View or Finalize your Order'.